**ISTRUZIONI OPERATIVE per l'inserimento della DOMANDA DI ISCRIZIONE** (Decreto Rettorale n. 221 del 07/03/2024)

### **SI RACCOMANDA DI INDICARE SEMPRE UN INDIRIZZO E-MAIL ATTIVO E FUNZIONANTE**

**Si consiglia la consultazione di queste istruzioni durante l'esecuzione della procedura fino alla stampa del bollettino**

## **REGISTRARSI IN GOMP - Primo accesso**

Se non si è già utenti di *GOMP*, bisogna registrarsi al link **[https://gomp.unicas.it](https://gomp.unicas.it/)**

**LAUREATI o COLORO CHE HANNO PARTECIPATO AD UNA PRECEDENTE SELEZIONE DEL PERCORSO SOSTEGNO presso l'Università degli Studi di Cassino e del Lazio Meridionale NON DEVONO EFFETTUARE una nuova registrazione ma devono usare le credenziali già in loro possesso.**

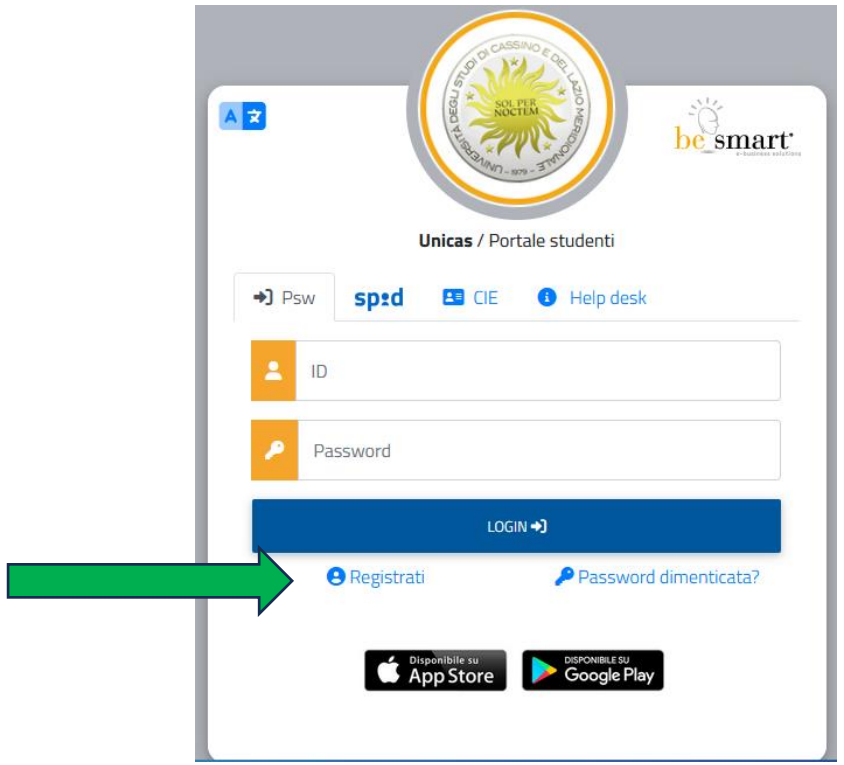

- 1) Per registrarsi occorre compilare **TUTTI** i campi indicati dalle frecce come OBBLIGATORI e cliccare su PROCEDI;
- 2) **NON DIMENTICARE DI INSERIRE UN INDIRIZZO E-MAIL ATTIVO E UN CONTATTO TELEFONICO**

# **CAMPI OBBLIGATORI**

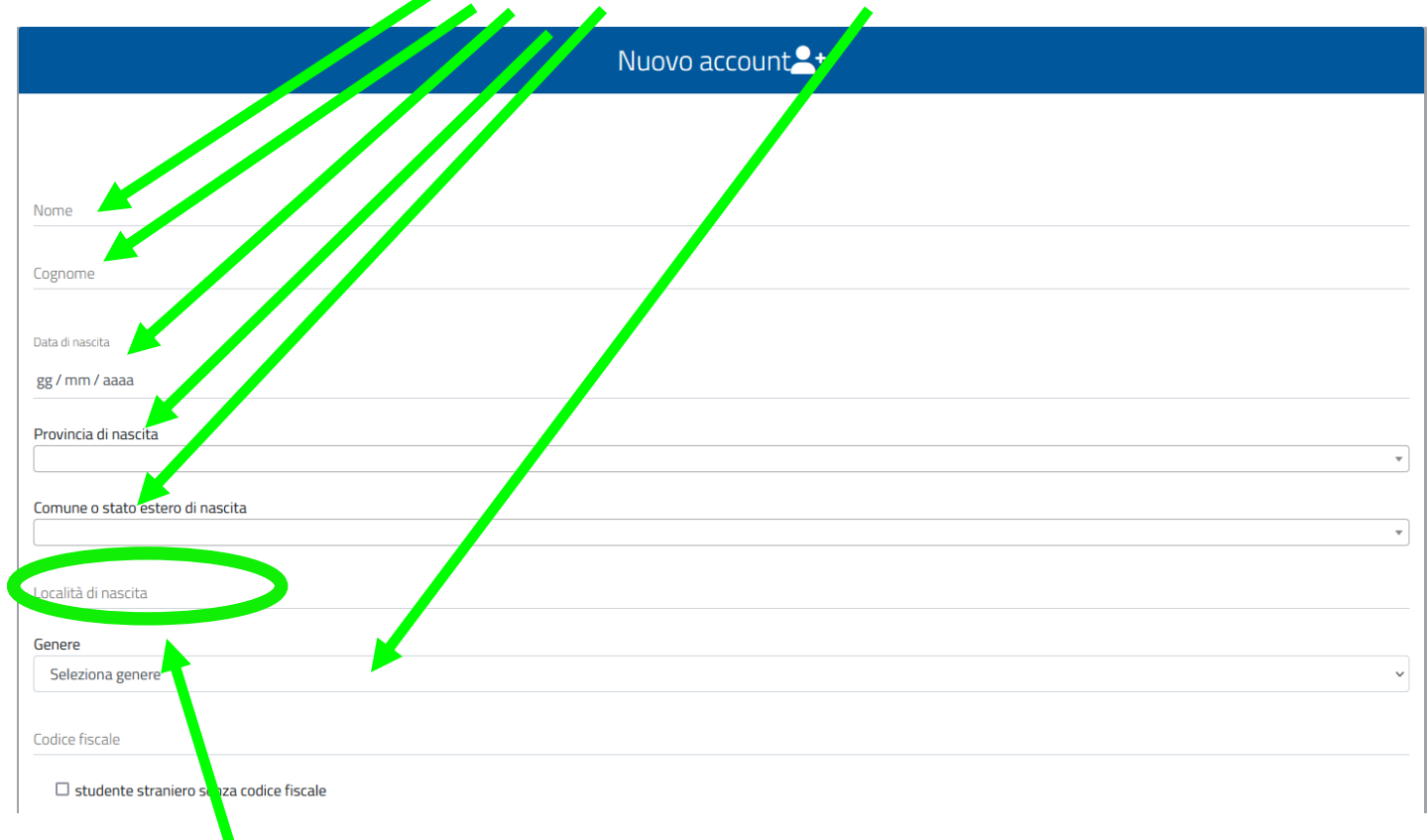

Il campo "*località di nascita*" è **OBBLIGATORIO SOLO** per coloro che sono nati in uno **STATO ESTERO**

# **CAMPI OBBLIGATORI**

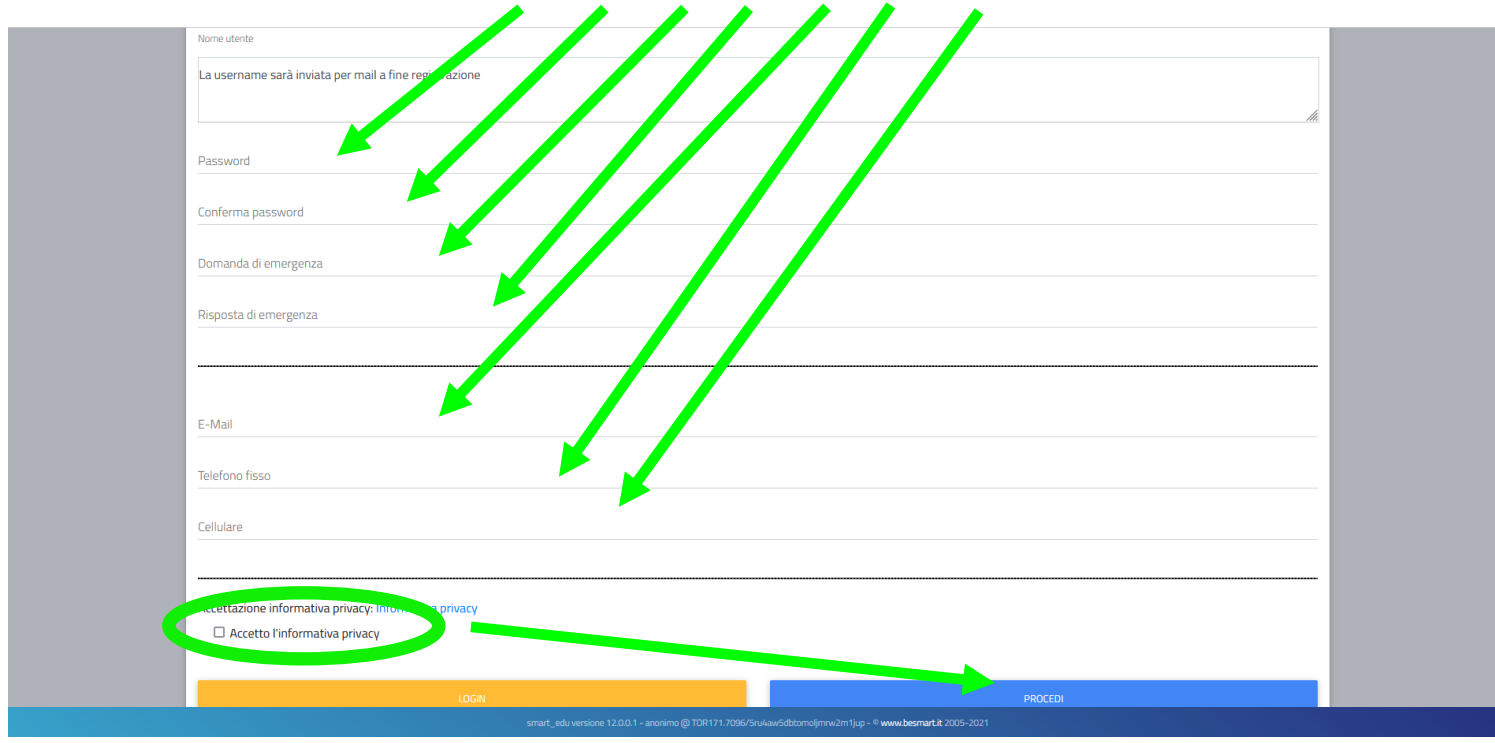

Si ricorda che la PASSWORD. **DEVE essere tra gli 8 e i 10 caratteri alfanumerici** (ES: marco12345)

Una volta completata e andata a buon fine la registrazione, sulla propria casella di posta elettronica sarà arrivata una email con un collegamento al sito GOMP per l'attivazione del proprio profilo.

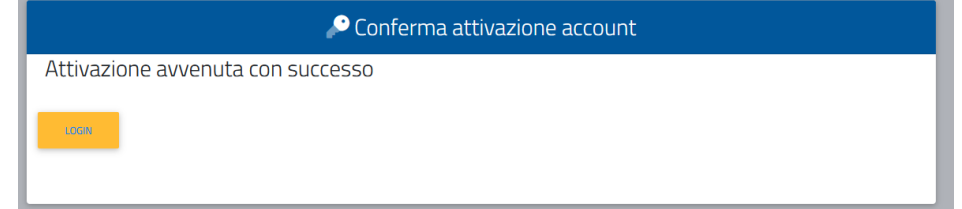

**N.B.** Alcuni provider di posta elettronica (Libero, Hotmail, Yahoo, Virgilio, ecc.) considerano le e-mail generate da sistemi automatici come SPAM. Qualora l'e-mail non dovesse essere arrivata nella propria "posta in arrivo", controllare la cartella chiamata "SPAM" presente in ogni casella di posta elettronica.

Dopo aver effettuato il **LOGIN** bisogna completare la registrazione con l'inserimento della **CITTADINANZA**, **RESIDENZA** e **DOMICILIO**.

Per inserire **RESIDENZA** e **DOMICILIO** bisogna cliccare su **Dati personali**

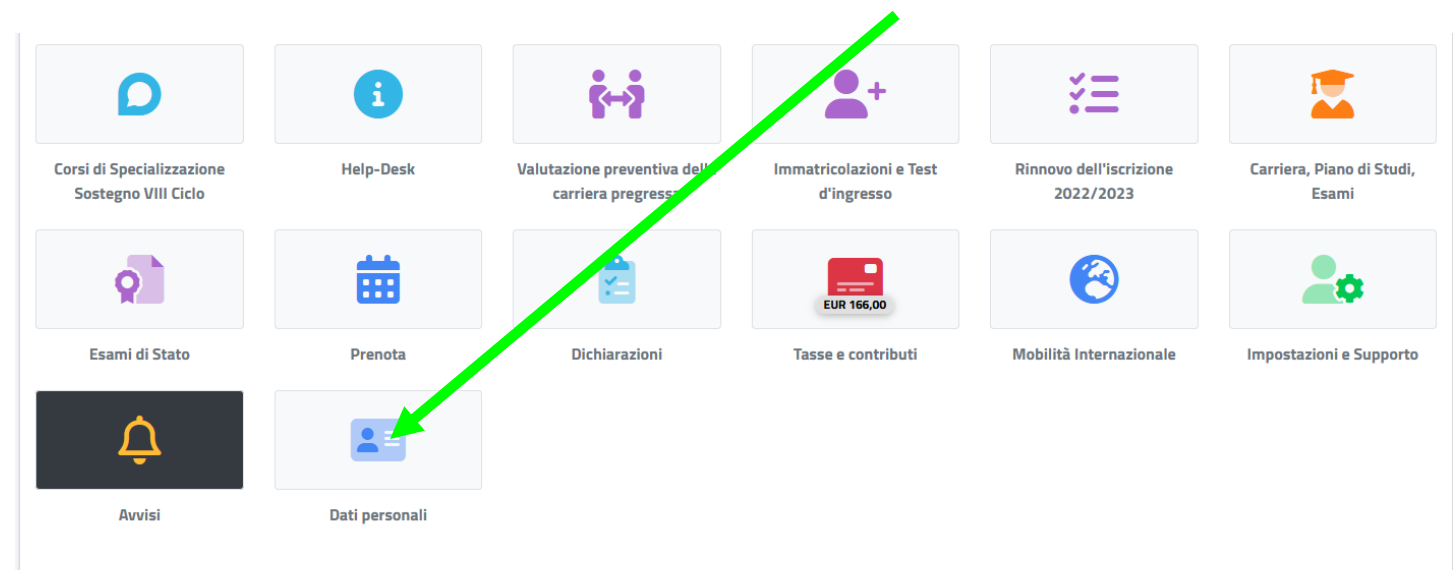

poi su **RESIDENZA**

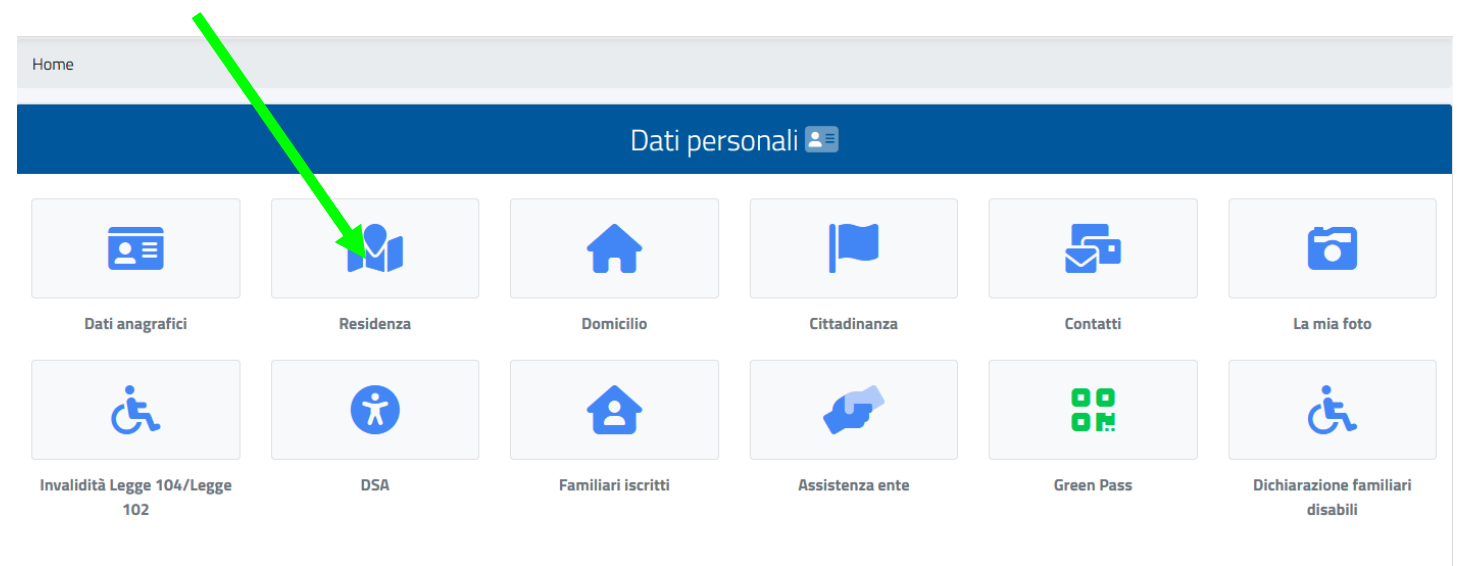

### Quindi inserire i **Campi obbligatori** e cliccare su **SALVA**

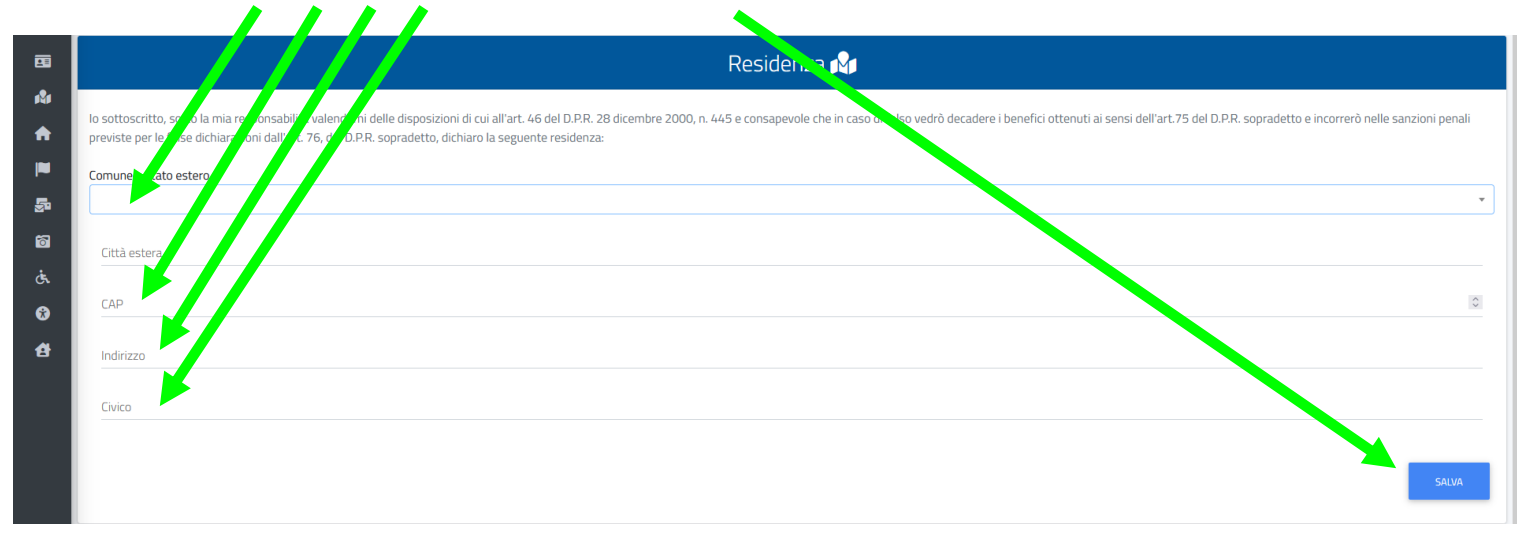

### Tornare alla schermata precedente cliccando su **Dati**

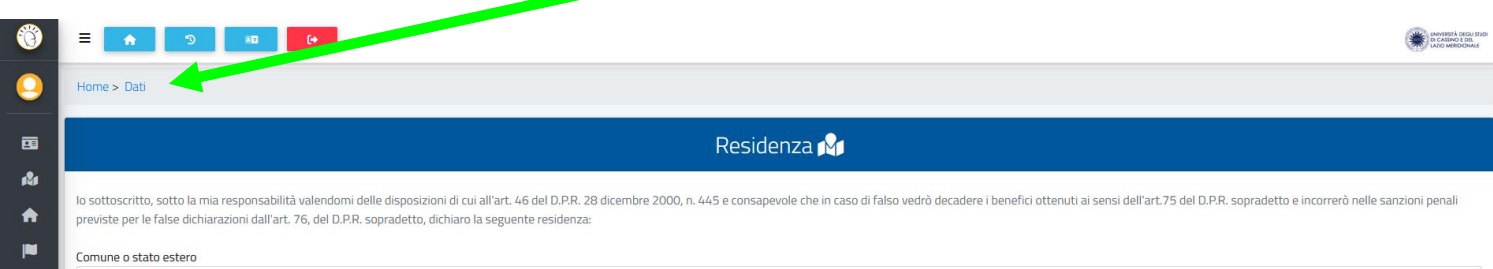

### poi su **DOMICILIO** compilando i **Campi obbligatori** e cliccare su **SALVA**

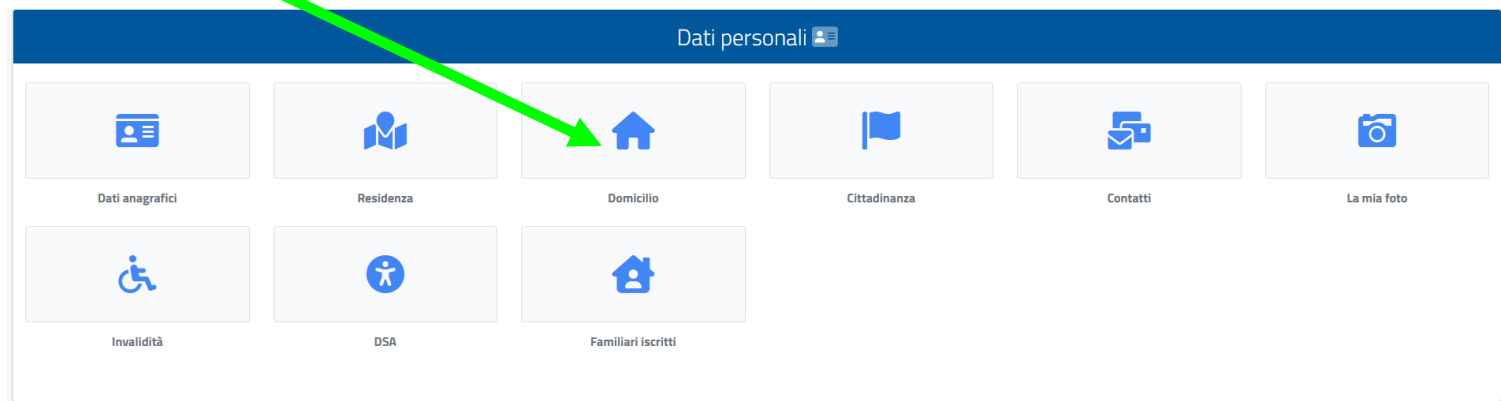

### Tornare alla schermata precedente cliccando su **Home**

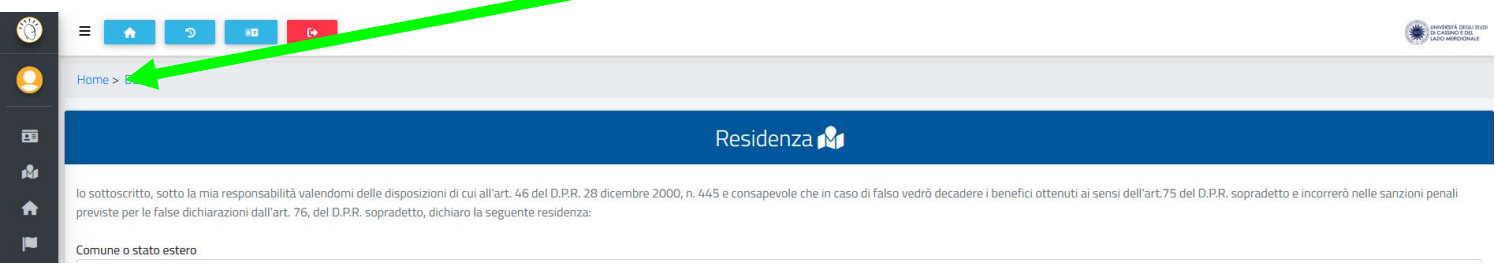

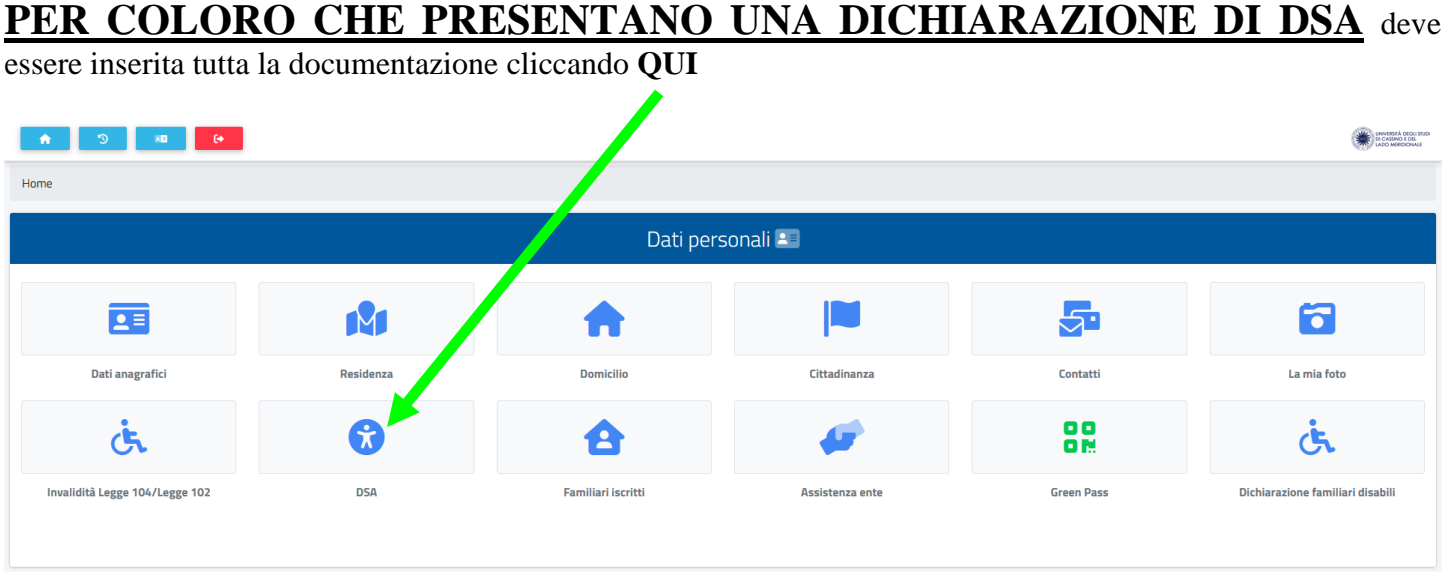

e inserire tutta la documentazione attestante DSA (formato .PDF) e cliccare su "**AVANTI**"

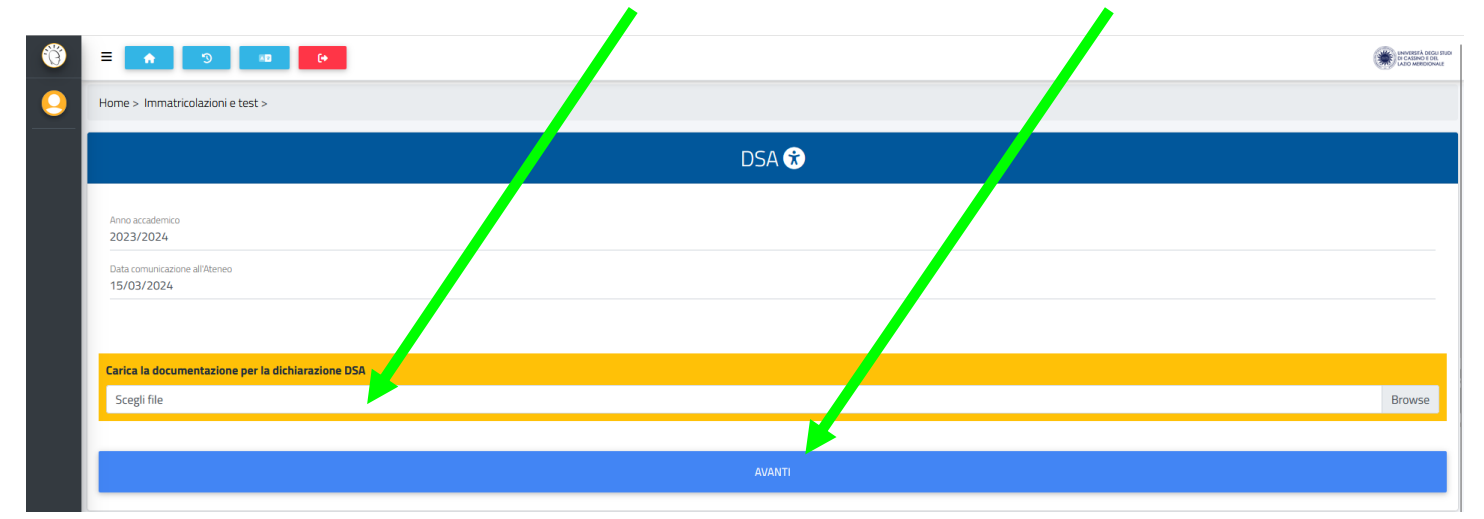

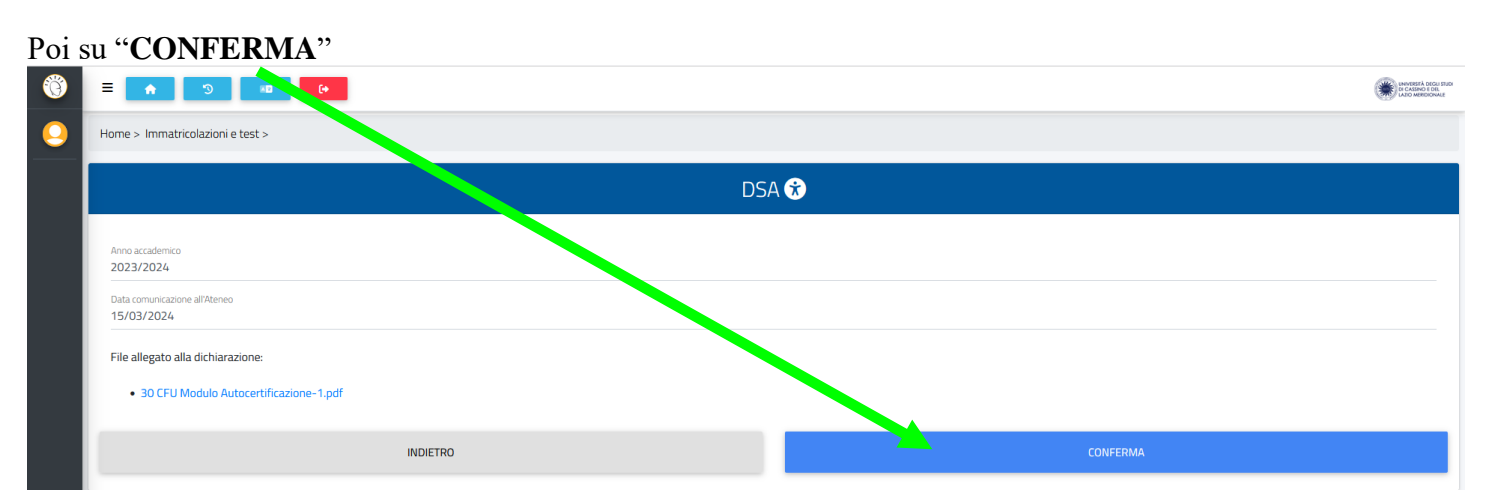

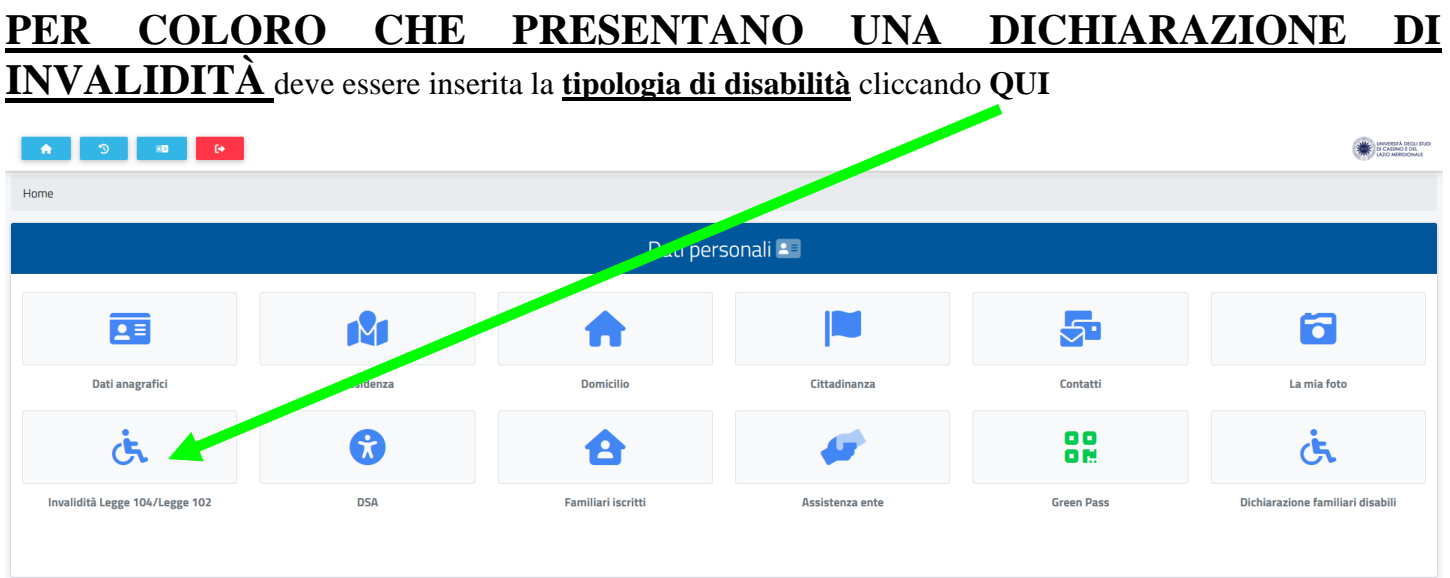

# Selezionando "**QUI**" la tipologia

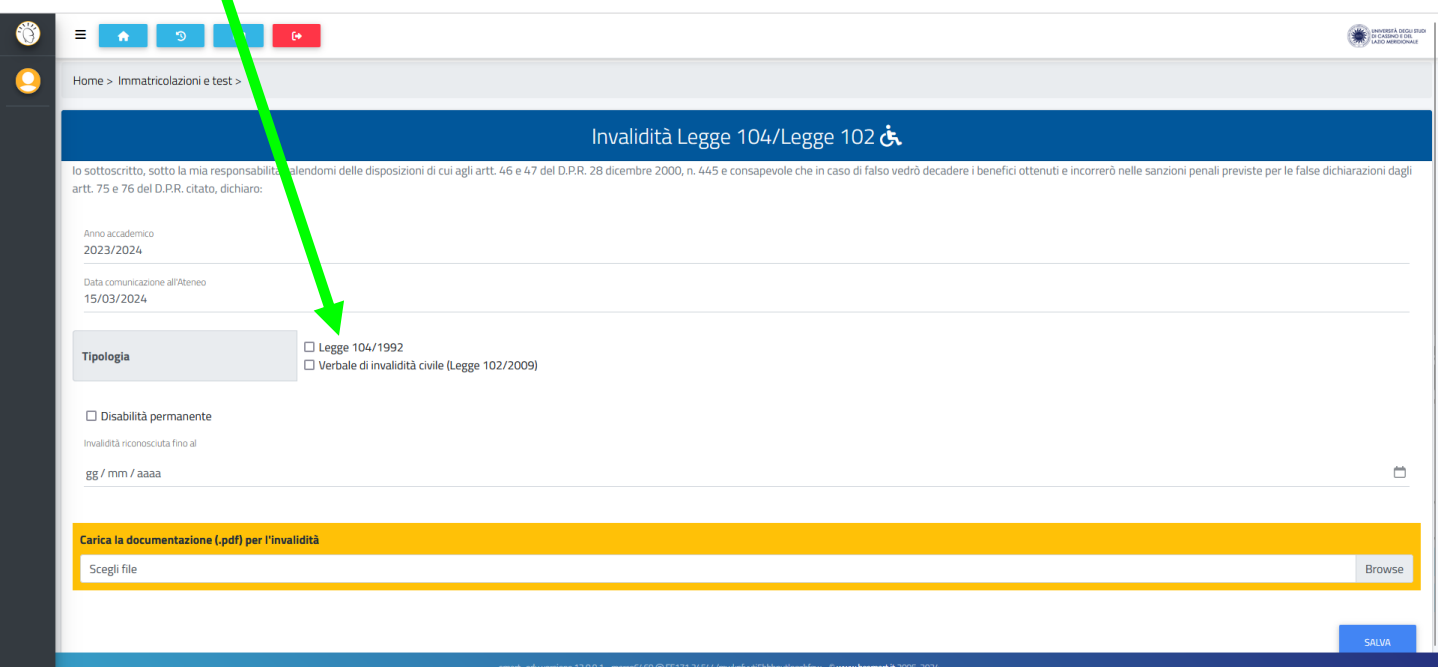

e inserire tutta la documentazione attestante (formato .PDF) e cliccare su "**SALVA**"

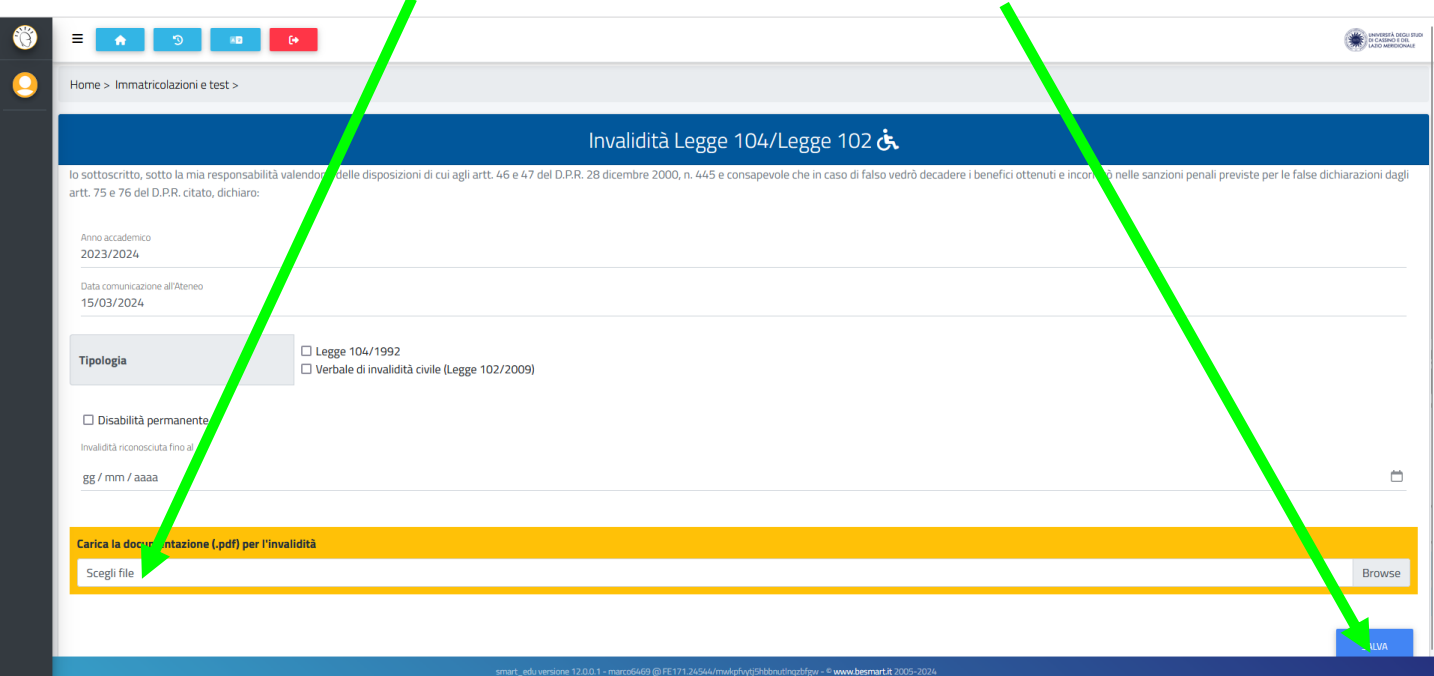

Per effettuare la presentazione della **Domanda di iscrizione al Percorso Abilitante 30 CFU** bisogna cliccare **PRIMA** su **Immatricolazioni e Test d'ingresso**,

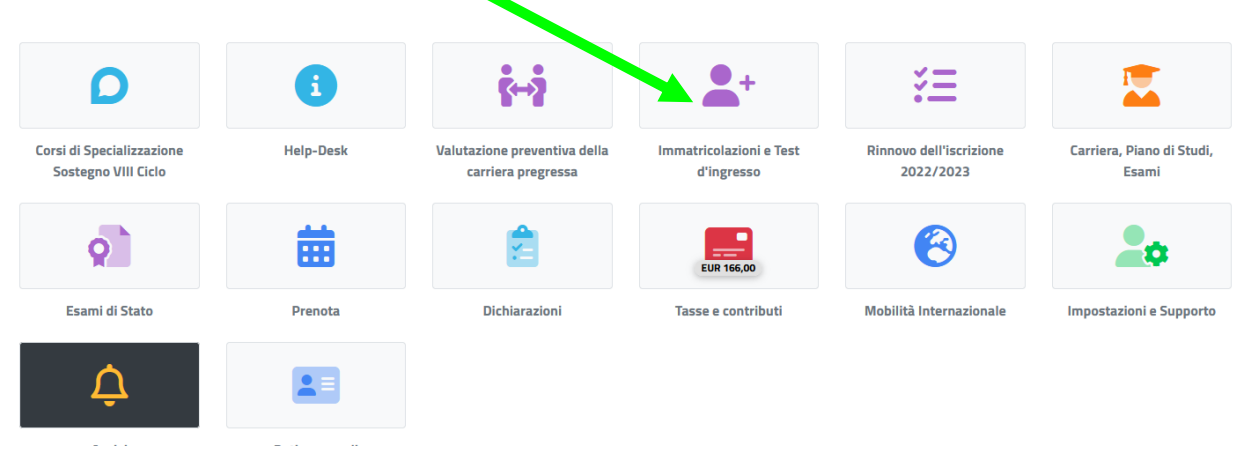

Poi cliccare su "**Percorsi formativi abilitanti 30 CFU**"

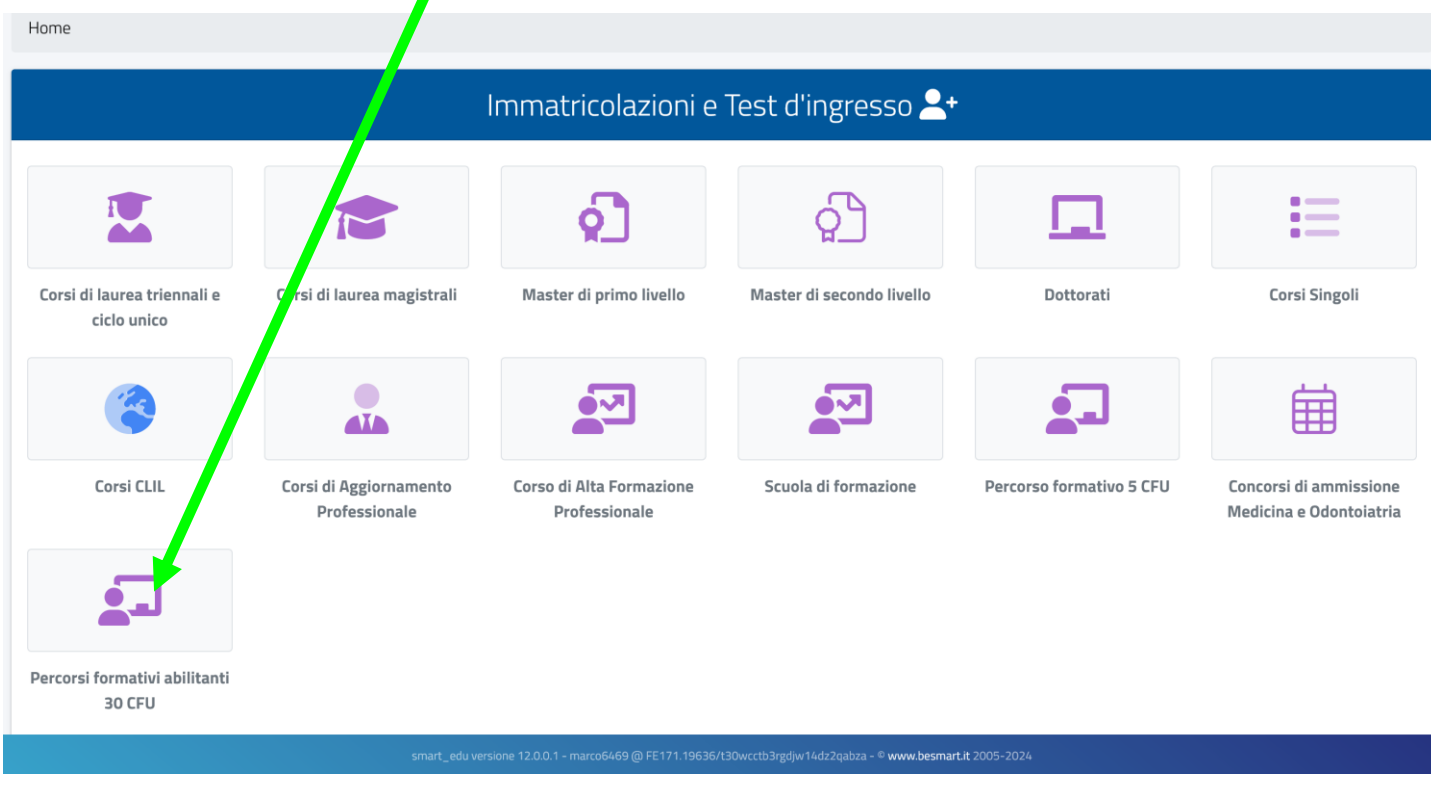

### Poi cliccare su "Domanda di iscrizione"

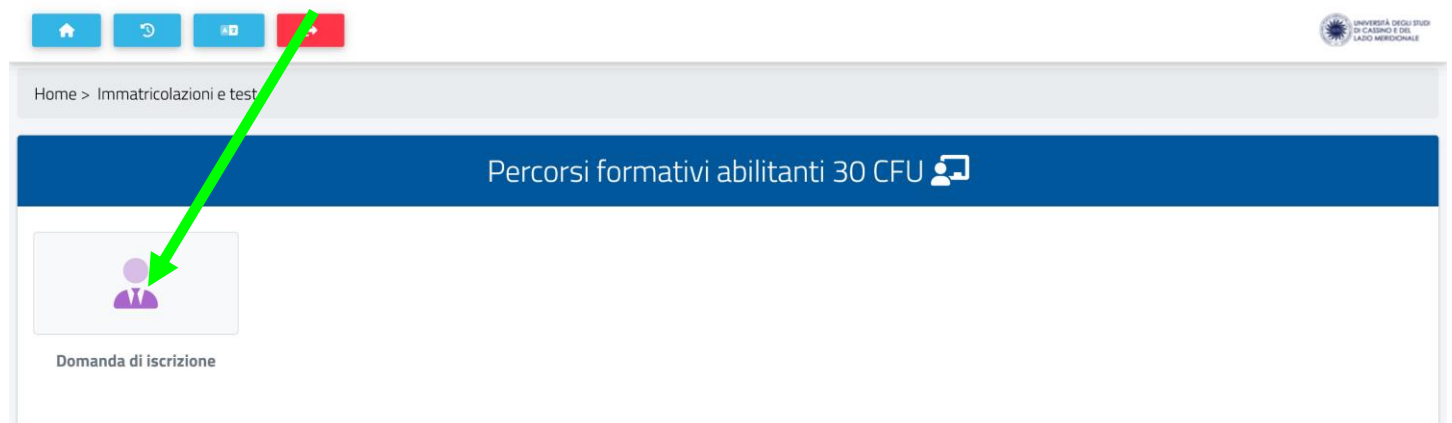

#### Quindi cliccare sul **Percorso Abilitante**

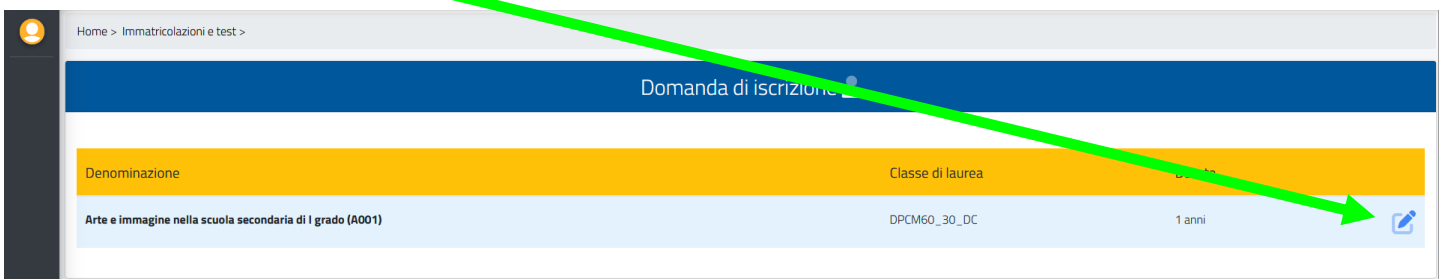

### e flaggare **SOLO** su "**Immatricolazione**" e cliccare su "**CONFERMA**"

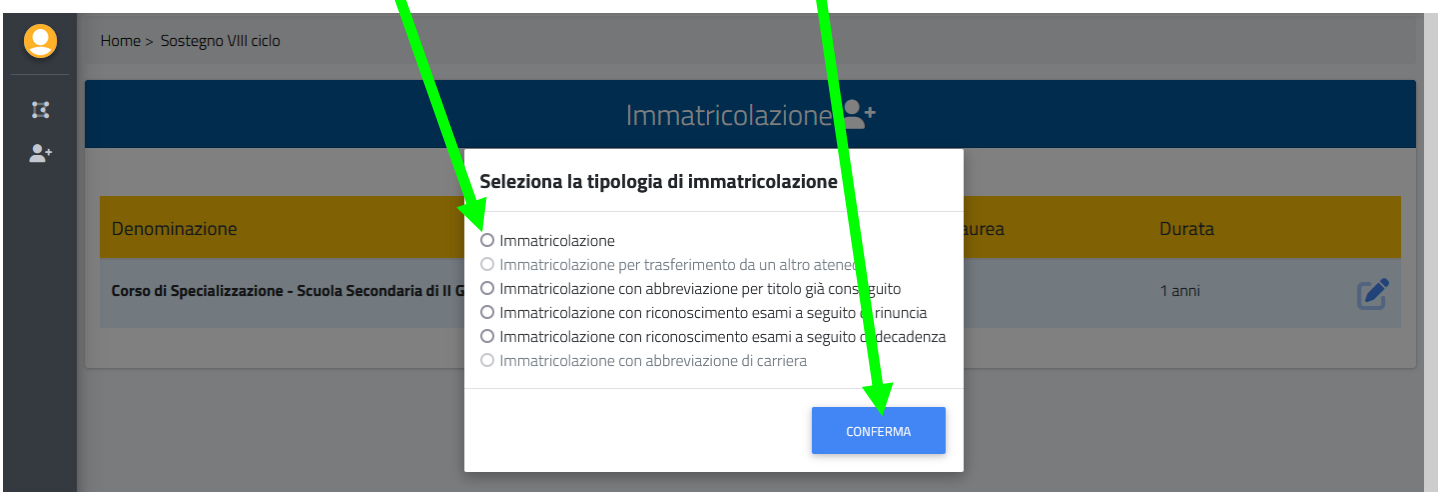

Inserire il titolo di laurea previsto dalla classe di concorso (**DATO OBBLIGATORIO il mancato inserimento NON genererà l'immatricolazione e i relativi bollettini di versamento**)

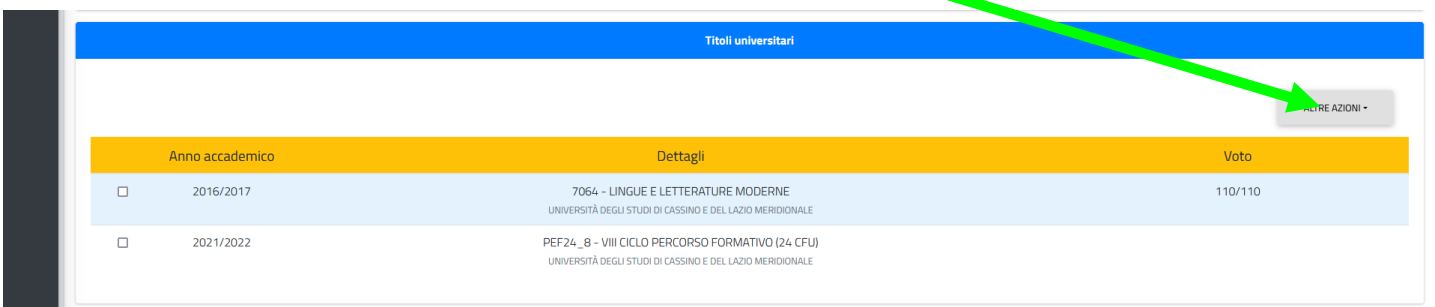

### **Per i LAUREATI presso l'Università degli Studi di Cassino e del Lazio Meridionale selezionare il titolo di accesso cliccando "QUI"**

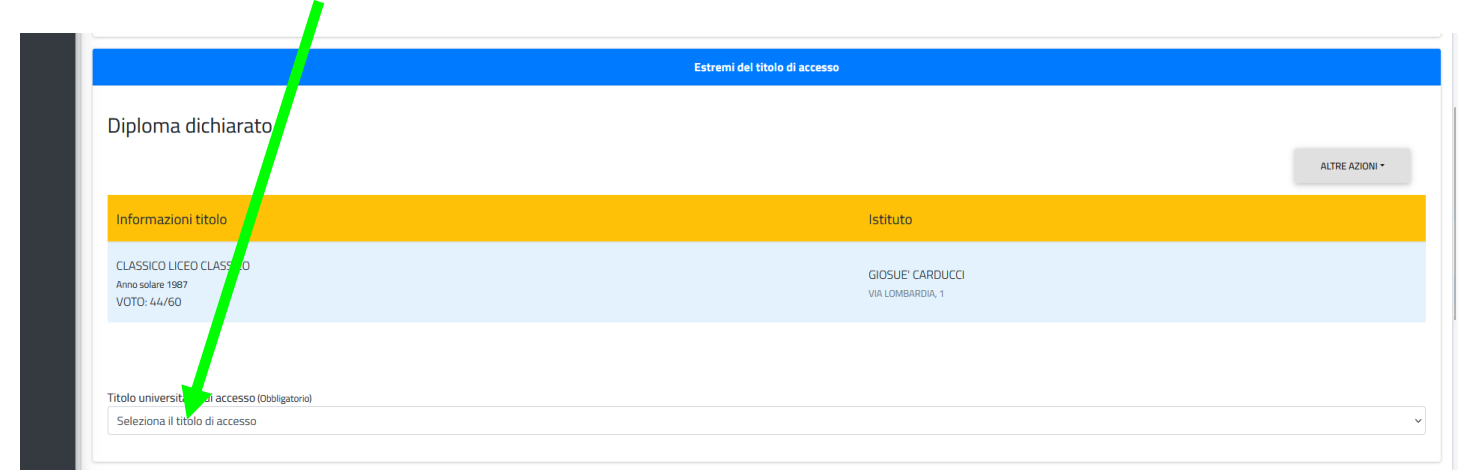

Inserire il Diploma di scuola superiore (**DATO OBBLIGATORIO il mancato inserimento NON genererà l'immatricolazione**)

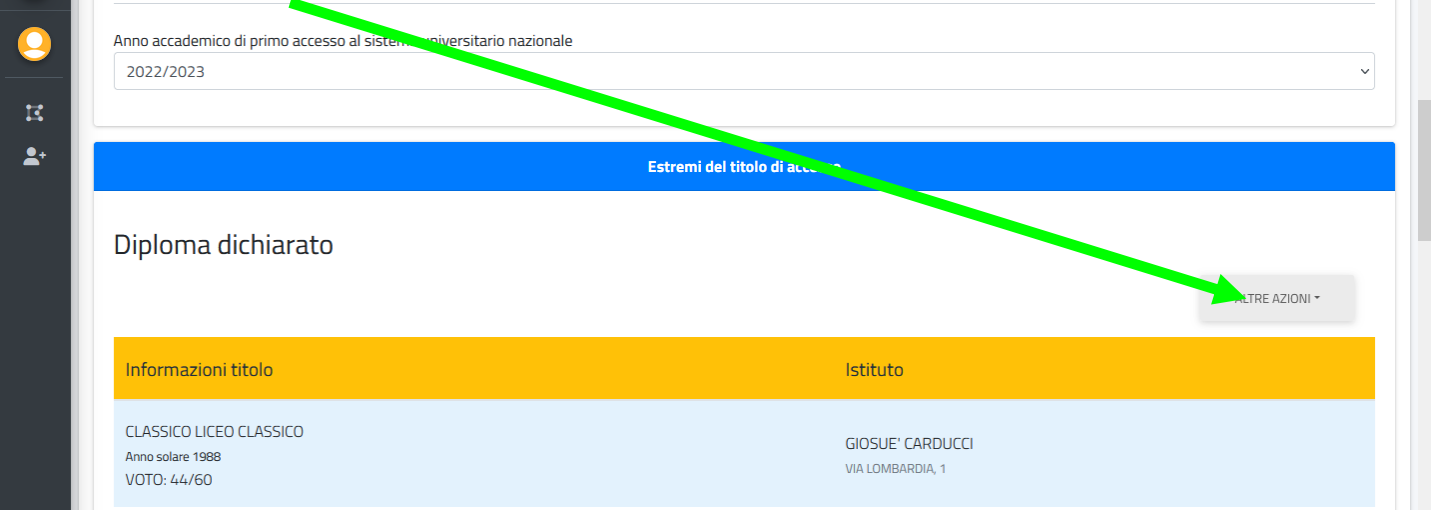

Quindi scaricare il MODULO DI AUTOCERTIFICAZIONE cliccando "**QUI**" (**DATO OBBLIGATORIO il mancato inserimento NON genererà l'immatricolazione e i relativi bollettini di versamento**)

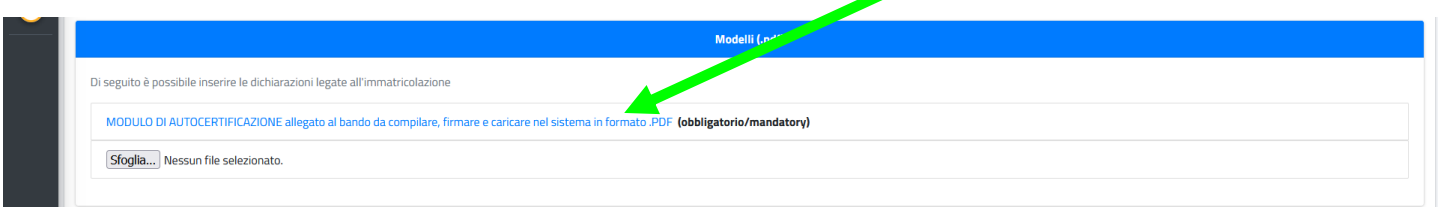

Compilarlo, firmarlo, renderlo in formato .PDF e inserirlo cliccando su "**SFOGLIA**"

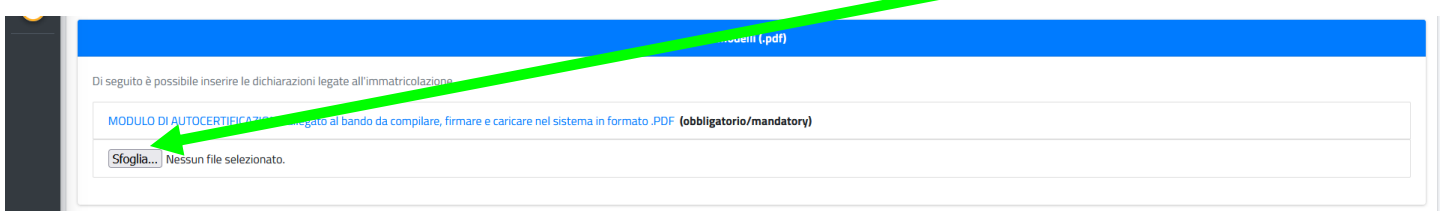

Inserire il documento di riconoscimento cliccando su "**SFOGLIA**" (**DATO OBBLIGATORIO il mancato inserimento NON genererà l'immatricolazione e i relativi bollettini di versamento**)

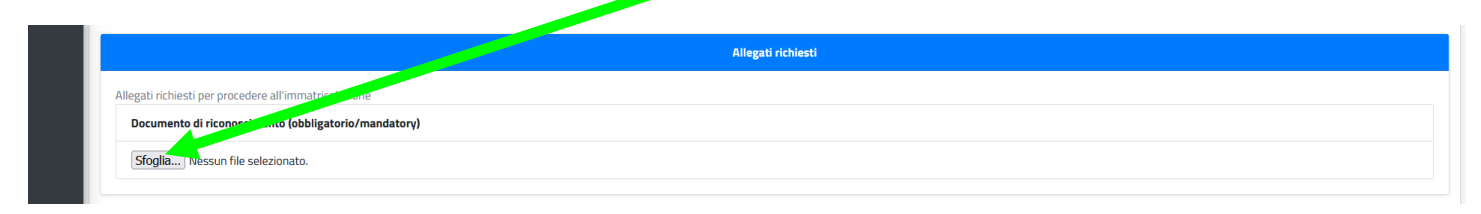

### Flaggare i requisiti richiesti

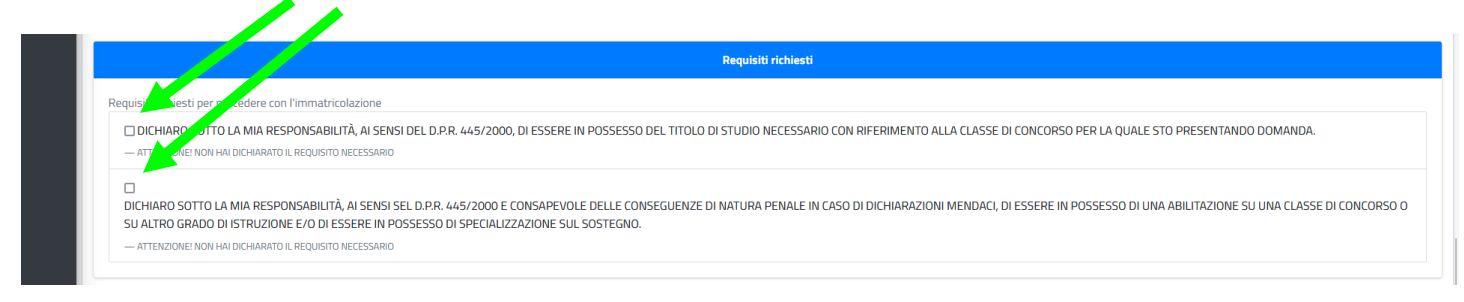

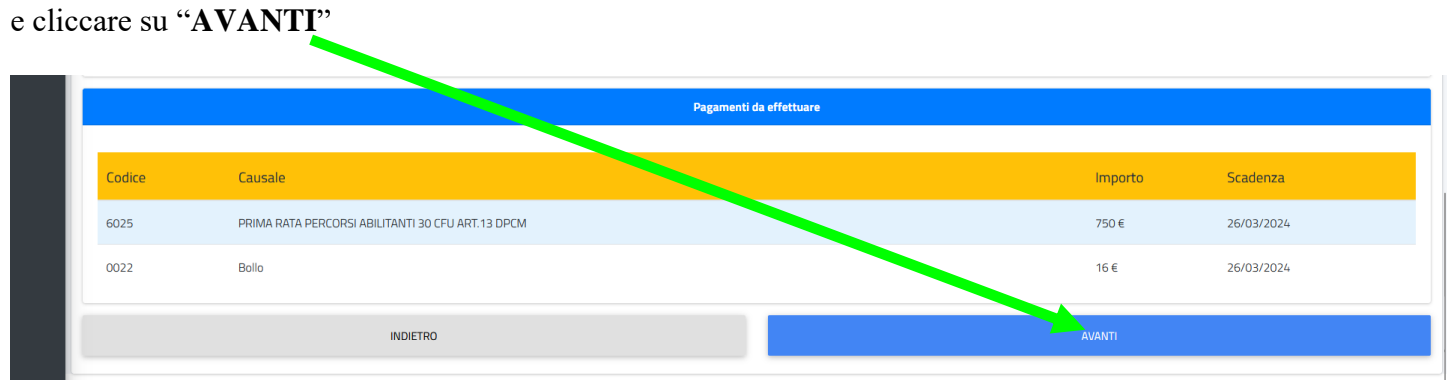

Al riepilogo della domanda di iscrizione (nel riepilogo verrà indicato SOLO il diploma poiché è il primo titolo OBBLIGATORIO) cliccare nuovamente su "**AVANTI**"

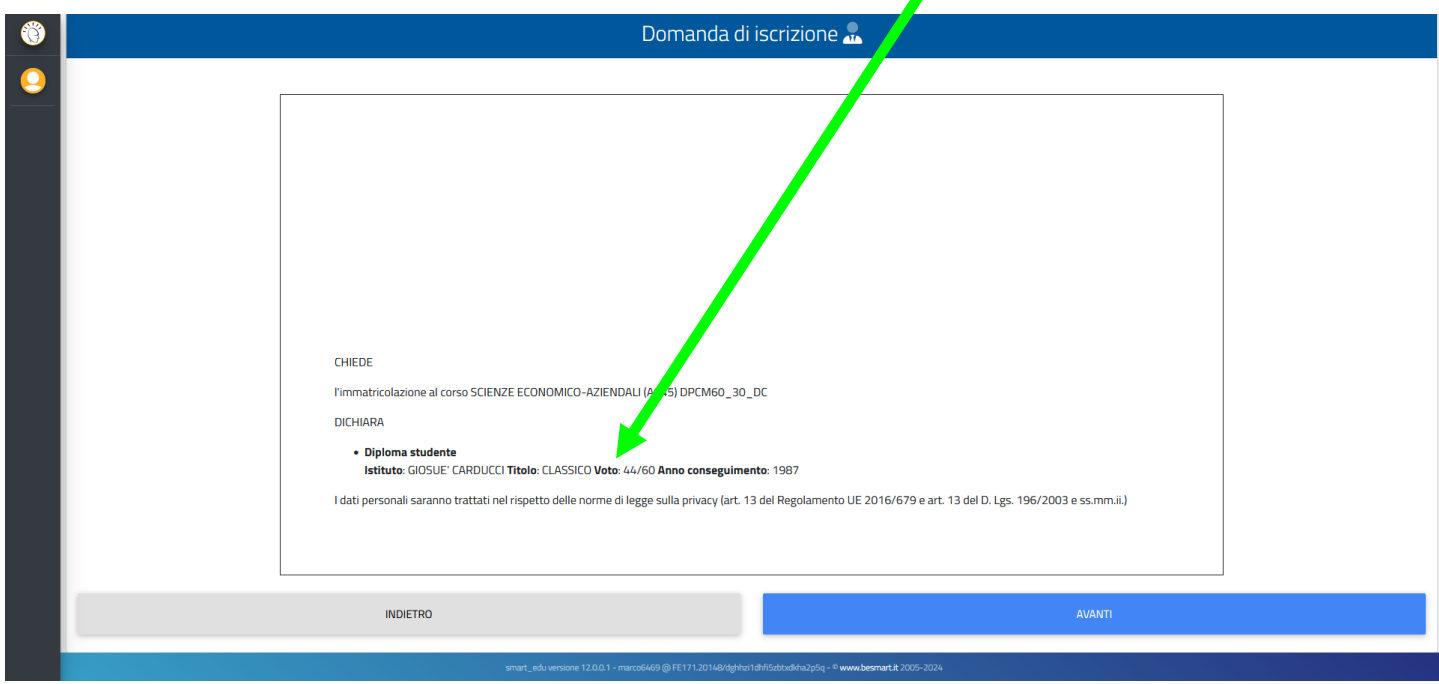

Al termine della procedura si genererà la ricevuta di avvenuta iscrizione

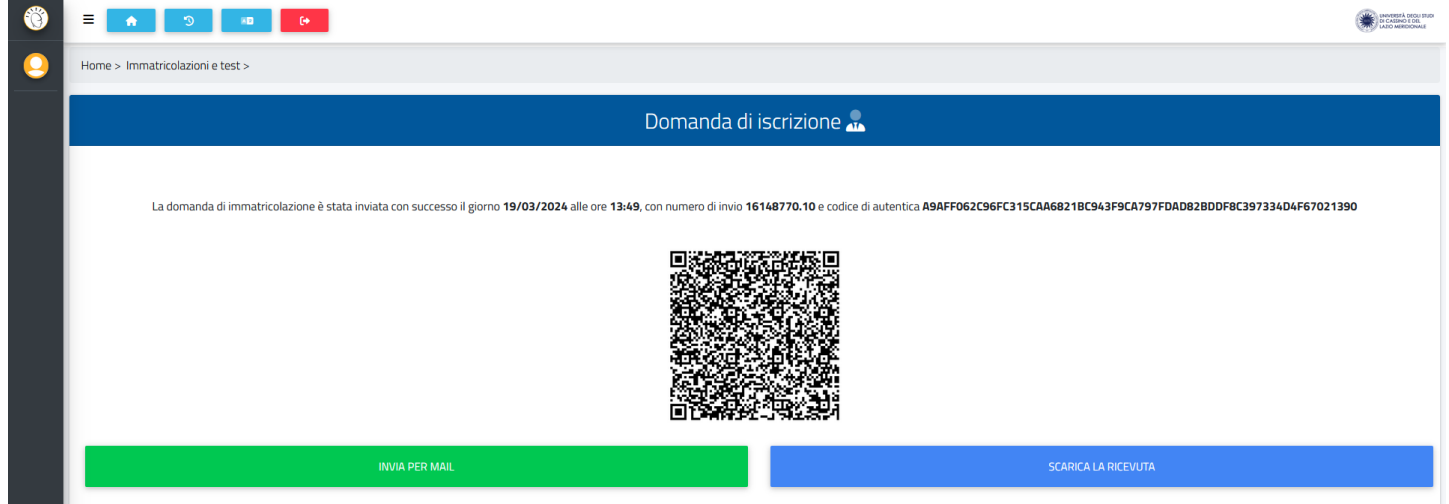

Per perfezionare l'iscrizione con il versamento dell'imposta di bollo e della PRIMA RATA, tornare nella schermata principale cliccando sul simbolo HOME

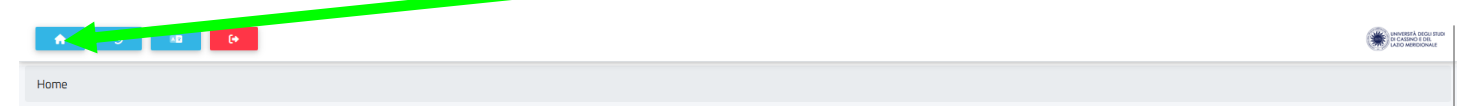

Per effettuare il versamento dell'imposta di bollo e della PRIMA RATA cliccare su "**Tasse e contributi**"

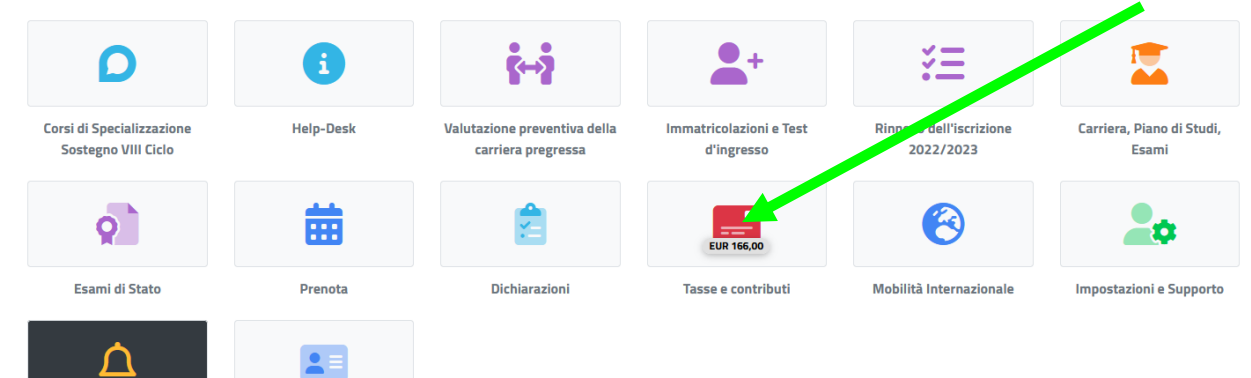

#### Una volta apparsa la schermata sottostante sarà possibile scegliere la modalità di pagamento:

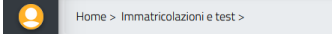

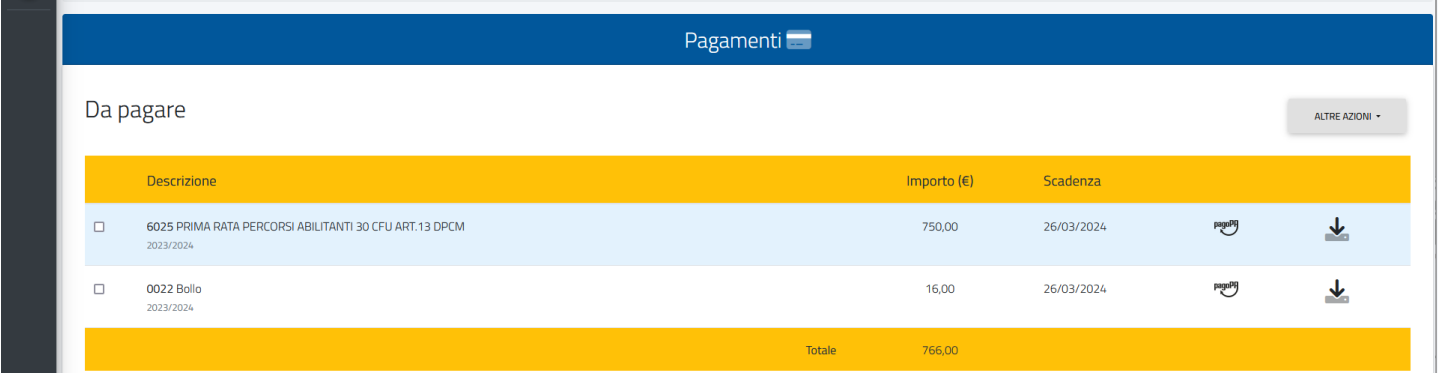

Selezionando (sia la I RATA che l'imposta di bollo), scaricando e stampando il Bollettino

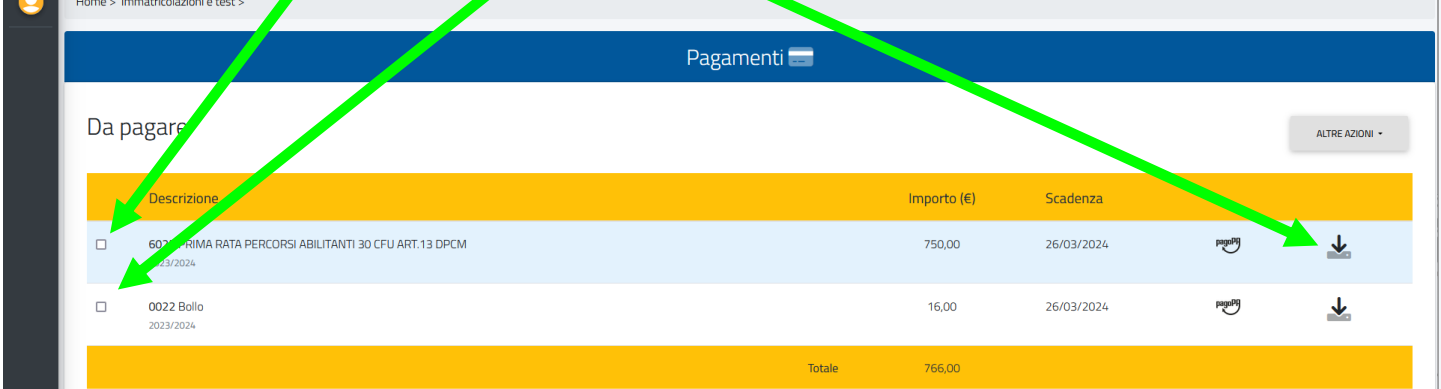

### OPPURE

Selezionando (sia la I RATA che l'imposta di bollo) ed effettuando il versamento con Carta di Credito/Debito cliccando su

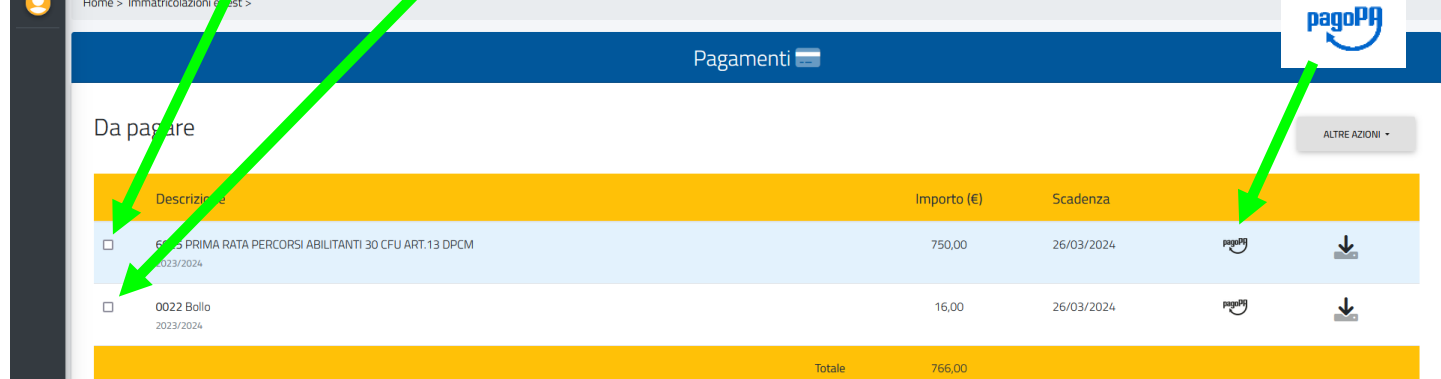

### **SCADENZA PRESENTAZIONE DOMANDA DI ISCRIZIONE**

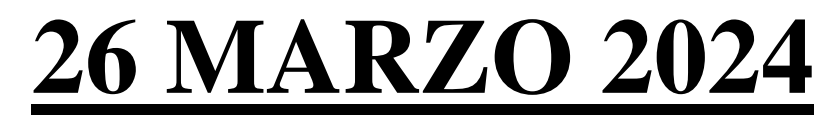